# PENLAND SCHOLARSHIP APPLICATION

## IMPORTANT DATES AND SCHOLARSHIP INFORMATION

Spring scholarship applications are available October 15 and due November 28. - Applicants are notified of their application status by December 15

Summer scholarship applications are available January 1 and due February 17. - Applicants are notified of their application status on or before April 10

Fall scholarship applications are available May 1 and due June 15. - Applicants are notified of their application status by July 1

### WWW.PENLAND.SLIDEROOM.COM

#### **Spring 2020 Scholarship Application**

Deadline: November 28, 2019 • Fee (USD): \$50.00

Helpful suggestions - Think ahead - Do not wait until the day applications are due to begin your application

Expect the unexpected - Do not wait until 11:55pm, the day applications are due, to attempt to submit your application

Review your application - Do not submit your application until both recommendations have been submitted on your behalf

Be courteous - Do not request a recommendation without speaking with the person from which you are requesting the recommendation.

Scholarship applicants do not need to submit a standard application to reserve a space in a workshop. Penland reserves at least four spaces in each workshop for scholarship recipients. To increase your chances of receiving a scholarship, we encourage you to list more than one workshop on your application however, only list those you would attend if offered the opportunity

Select the scholarship

complete and click

"Begin Application"

application you wish to

#### **Begin Application**

This program contains:

- $\bullet$  Forms (1)
- References (up to 2)
- Media (up to 5)

**Preview Full Application** 

### **REFERENCES**

- Two references are needed
- Skip immediately to Step 2 and request your recommendations this allows plenty of time for your recommendations to be completed

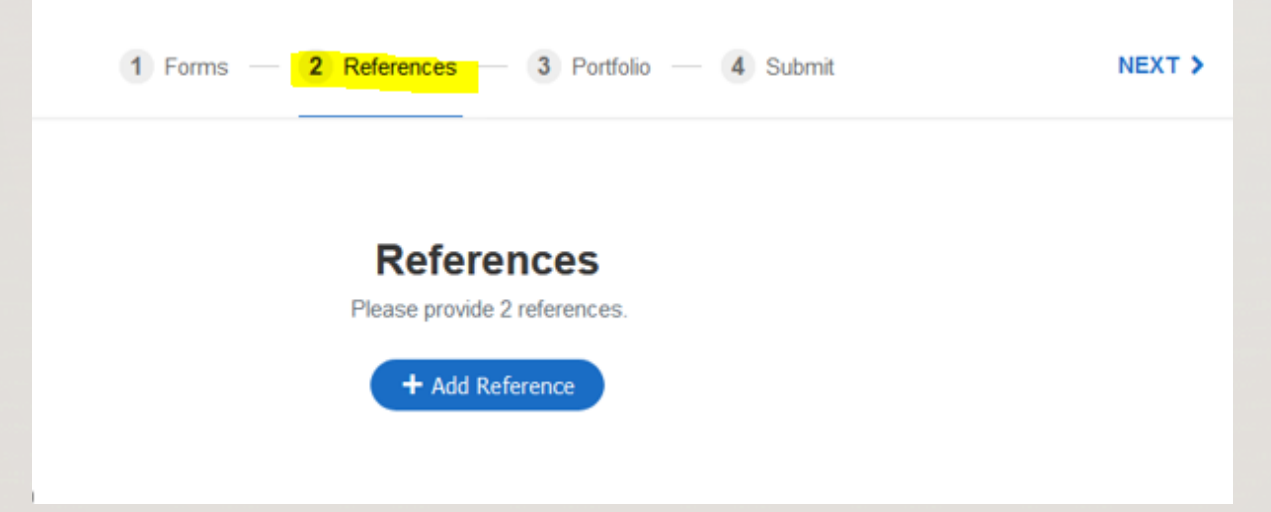

Complete the reference request form for each request

When you click "Send Request" an email is immediately sent

The email will be from Slideroom

If they do not receive the request – ask them to check their Spam folder

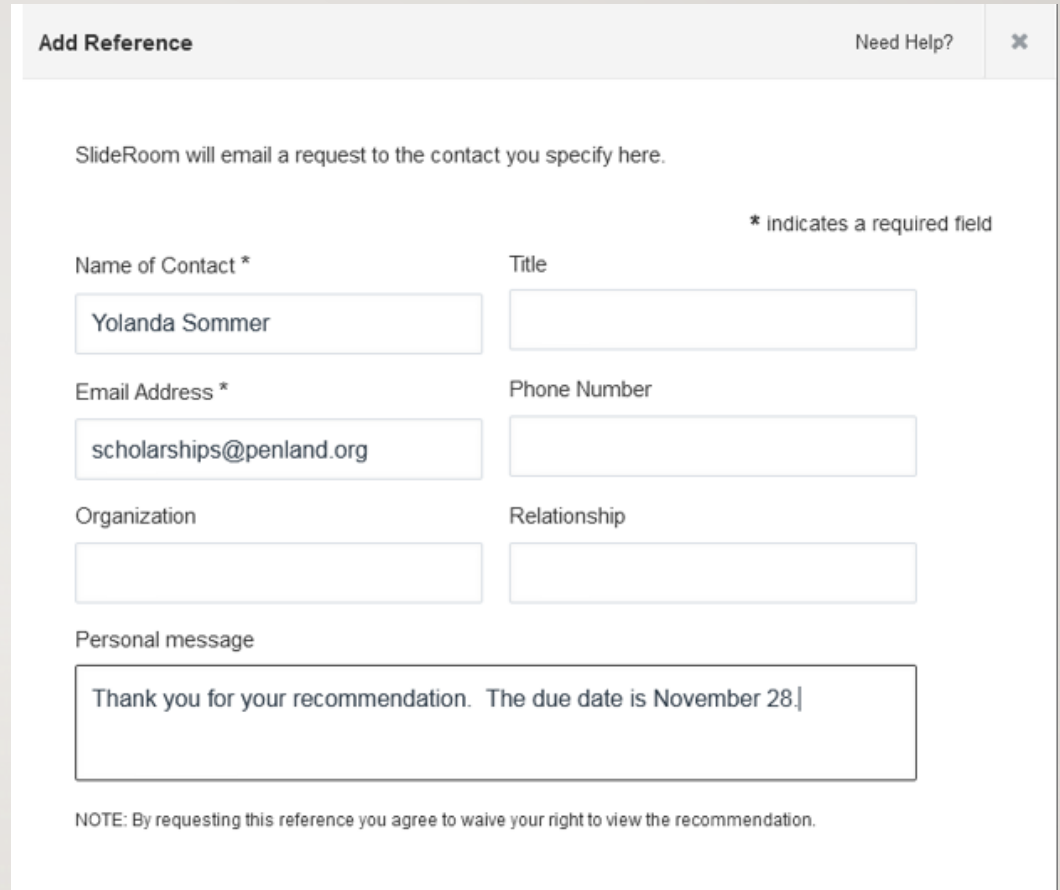

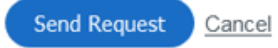

Once you have sent the request, you can check on the status of the request at anytime on the "References Page"

If the recommender does not receive the request email, you may resend

Once the recommendation has been submitted – "Resend" will change to "Complete"

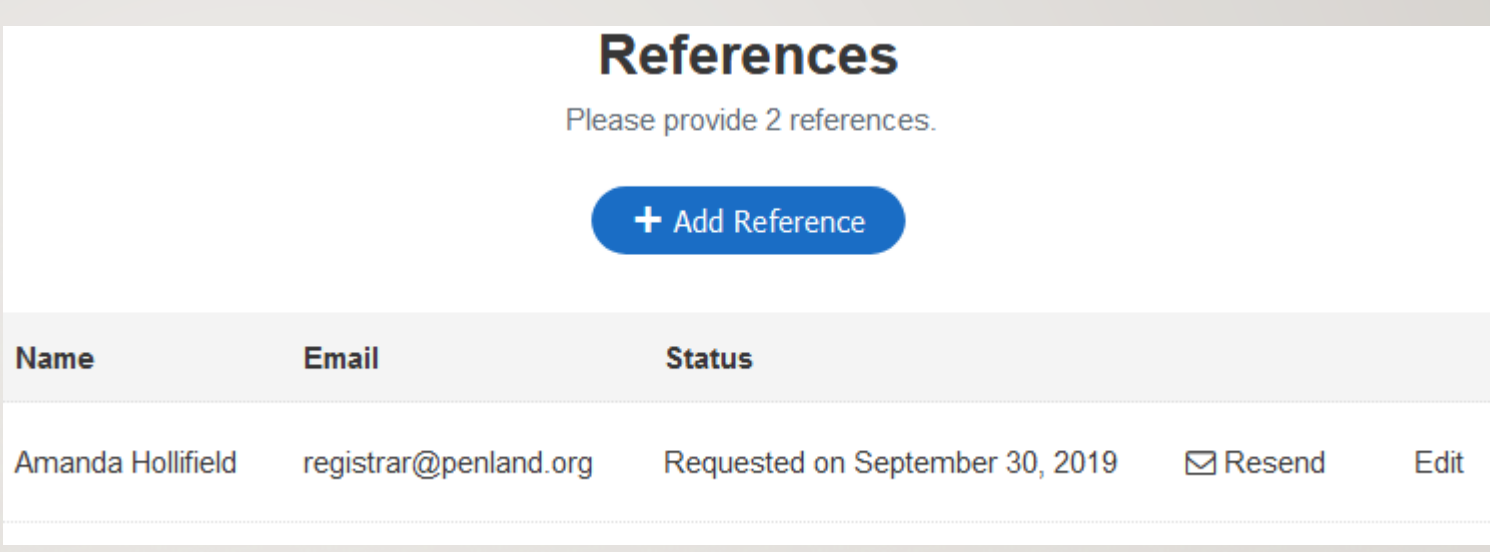

### FORMS

You may stop and save your application at anytime.

Once you have requested your recommendations – go back to Step 1 - Forms

Questions 1 – 11 is your basic contact information

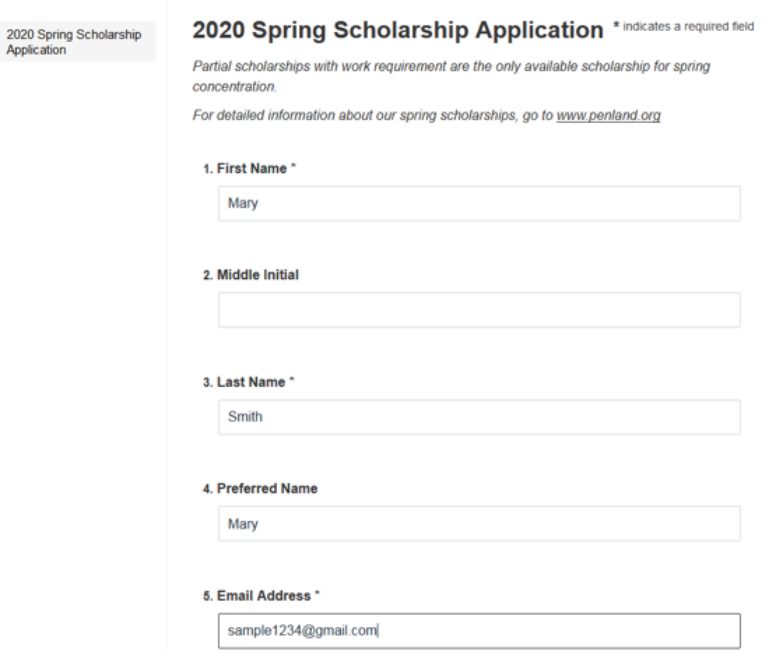

Application

Step 12

What classes are you interested in taking?

You may list only I or you may list as many as 5

Don't list it unless you really want to take it

#### $12.$

Please the classes you are interested in enrolling. You may list as few as one or as many as five. If your first choice class is full and you are selected for a scholarship, you will be enrolled in an alternate choice in which space is available and placed on a waiting list for your first choice.\* \*

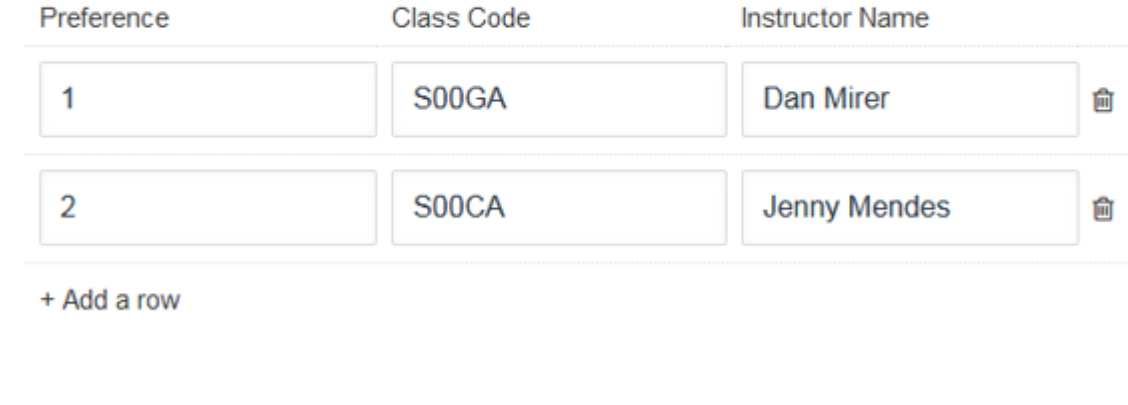

### Each type of scholarship will have its own question

If you want to be considered for a scholarship – check the box

 $13.$ 

I am applying for a Partial Scholarship with Work Requirement.-no images required

Partial Scholarship with Work Requirement recipients work 20 hours per week on a variety of tasks-principally in food service and dishwashing. Most work-requirement jobs are labor intensive. If you have physical limitations, after scholarships are awarded you will be given the opportunity to let us know the kinds of work you can do, and we'll do our best to make an appropriate work assignment. In addition to regular duties, work requirement students are required to work from 9:00 AM to 5:00 PM on the day before and the day after their session. If you cannot meet this requirement, do not apply.

■ Yes- Please consider my application for Partial Scholarship with Work Requirement. I understand if selected. I will be responsible for a reduced tuition amount of \$2,786.00.

#### 14.

#### I am applying for a Reduced Partial Scholarship with Work Requirement-no images required

Reduced Partial Scholarship with Work Requirement recipients work 10 hours per week on a variety of tasks-principally in food service and dishwashing. Most workrequirement jobs are labor intensive. If you have physical limitations, after scholarships are awarded you will be given the opportunity to let us know the kinds of work you can do, and we'll do our best to make an appropriate work assignment. In addition to regular duties, work requirement students are required to work from 9:00 AM to 5:00 PM on the day before and the day after their session. If you cannot meet this requirement, do not apply.

Yes - Please consider my application for a Reduced Partial Scholarship with Work Requirement. I understand if selected, I will be responsible for a reduced tuition of \$5,498.00 Who are you and why do you need to attend Penland?

How would a scholarship benefit you? Could you attend without a scholarship?

While artist merit is important – we want to know your employment history and experience

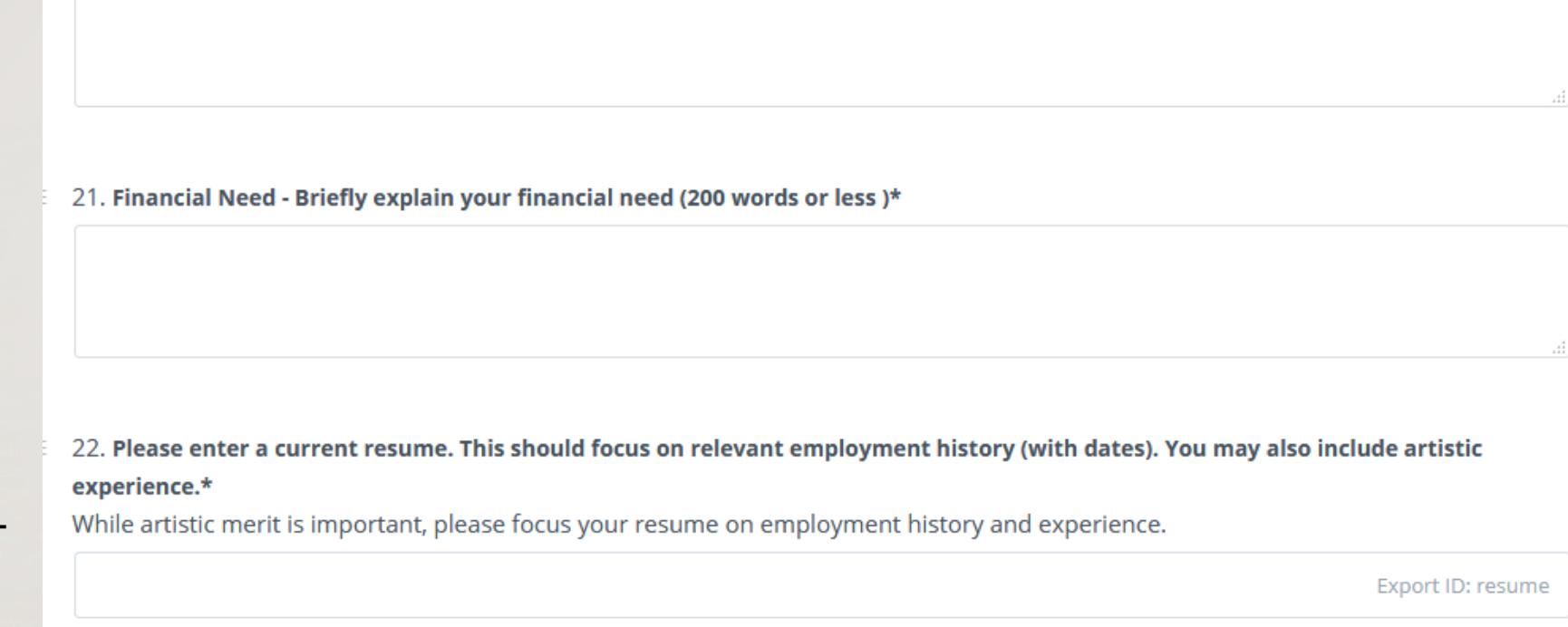

20. In 400 words or less, please tell us your story. We want to know who you are and why you need to be at Penland this spring.\*

## PORTFOLIO

Step 3 – You are almost finished!

Not all scholarships require images

You can confirm requirements in the scholarship questions portion of step 1

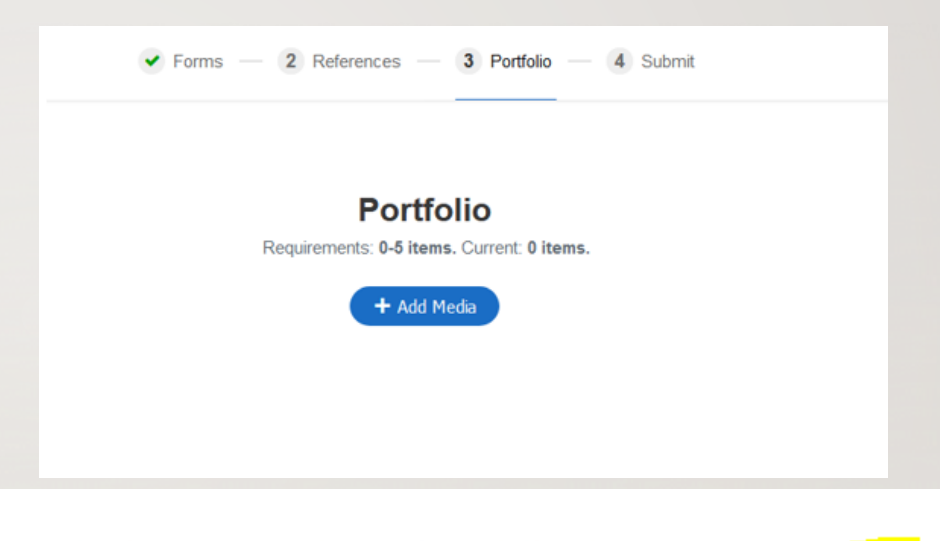

#### $13.$

#### I am applying for a Partial Scholarship with Work Requirement. no images required

Partial Scholarship with Work Requirement recipients work 20 hours per week on a variety of tasks-principally in food service and dishwashing. Most work-requiremen jobs are labor intensive. If you have physical limitations, after scholarships are awarded you will be given the opportunity to let us know the kinds of work you can

If scholarships require images of your work select "Add Media"

Select how you want to upload your images

How your images appear to you are how they will appears to the scholarship reviewers.

If an image appears small to you, it will appear small to the reviewers.

If an image appears fuzzy to you, it will appear fuzzy to the reviewers

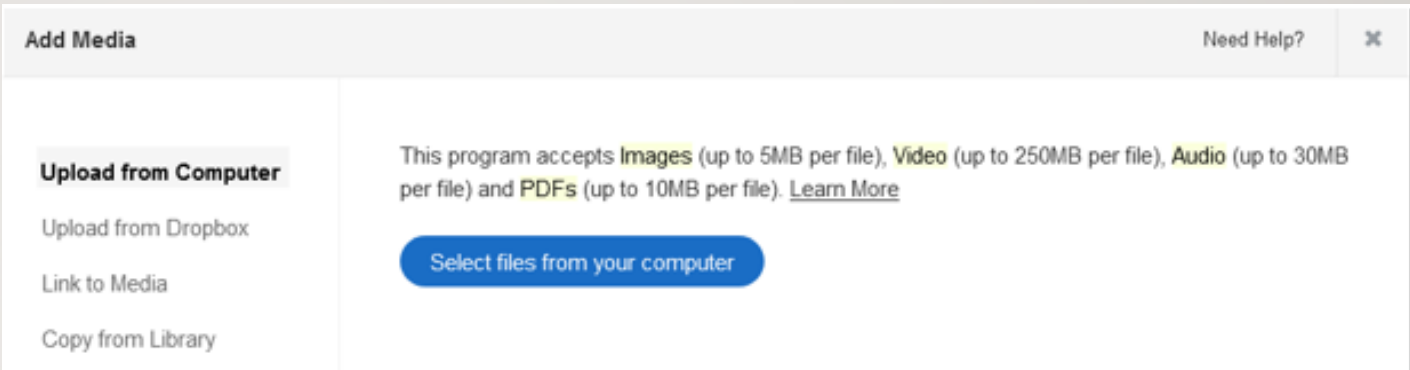

Once your images are loaded – select "Continue to Label Media"

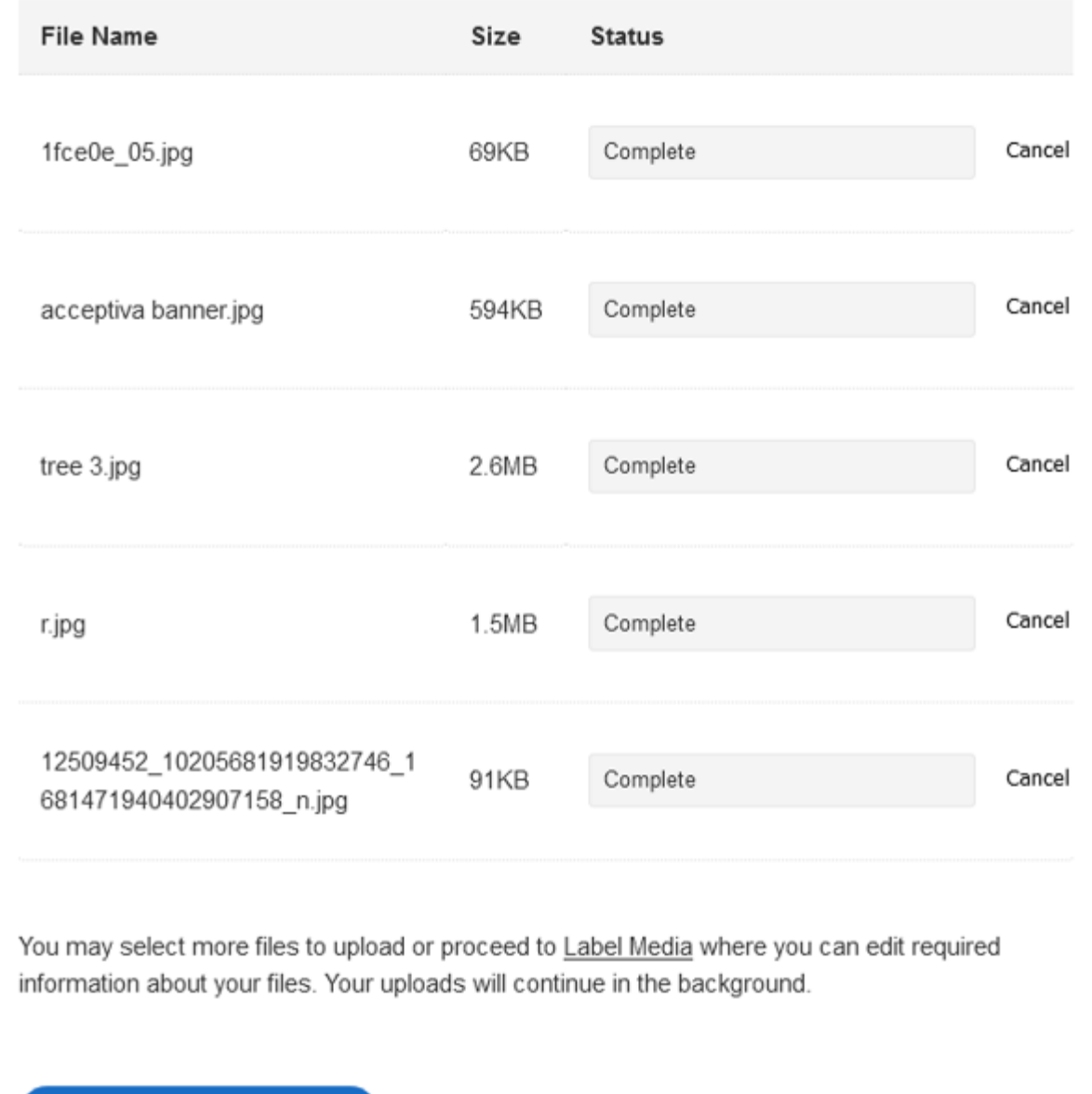

Continue to Label Media →

You have the option to list a title as well as any details of the image you would like for us to know.

Repeat this step for all images

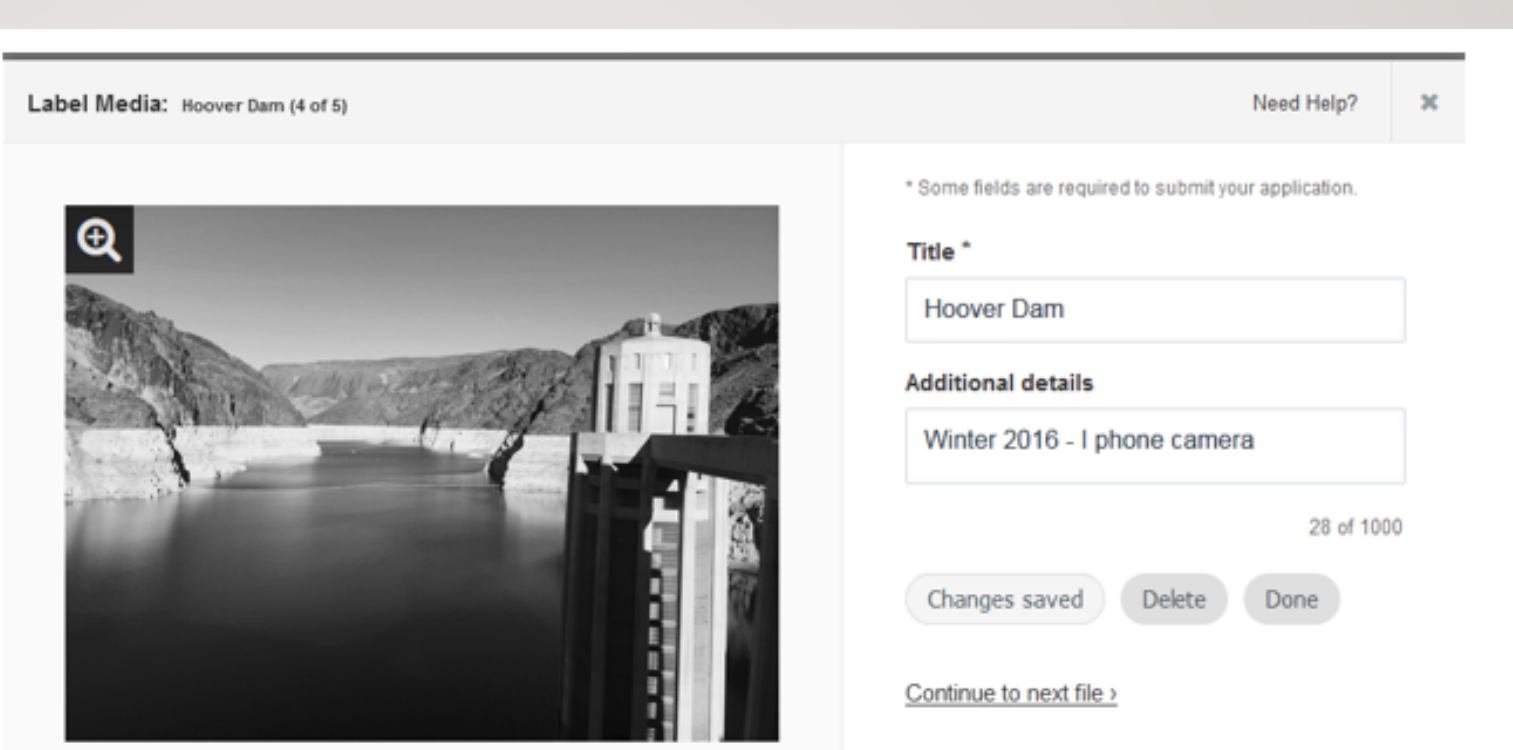

### STEP 4 - SUBMIT

### **Before you submit**

- Review your application for grammatical errors
- Is your contact information correct?
- Are those the workshops you want to take?
- Have your references been submitted?

# **Complete Your Application** Some items need attention before your application can be submitted. **References** A Missing references [2] Save and Exit Help  $\overline{\phantom{a}}$

Once your application is complete and you are ready to submit, you will be prompted to enter payment information.

FIN

### Transactions are secure and processed through Authorize.net. This charge will show up on your bank statement as **WISA CO DISCOVER** \* indicates a required field  $CVV^*$  ? Card Number\* Expiration Month\* Expiration Year\*  $\cdot$ First Name on Card\* Last Name on Card\* Billing Address\* Country\* City<sup>\*</sup> **United States** State \* Zip Code\* Alabama  $\overline{\phantom{a}}$ Phone Number\*

Pay and Submit Using Your Credit/Debit Card

**SlideRoom Application**